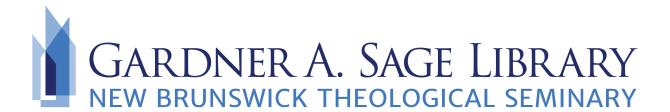

## **Searching The Digital Theological Library**

- 1. Navigate to the Sage Library Research Databases webpage at: https://www.nbts.edu/ sage-library/resources/online-databases/. Scroll down and click on the DTL icon to get started.
- 2. To search for a specific book, article, journal, or database title, click on one of the icons from the start page.

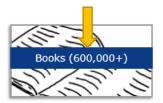

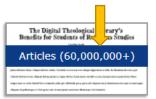

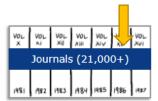

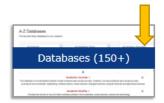

3. You can also begin a basic search by entering in your search terms in the keyword box from the start page.

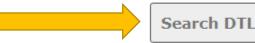

Search DTL Discovery

SEARCH

Advanced Search

4. From the results page select the item you would like to view. Click on the "View full text" or "View ebook" link at the bottom of the individual record.

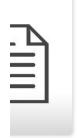

Keeping the records straight: the literary afterlife of three Boer generals: original research

by Stephen R Gray

Article 2014 | ♣ Peer-reviewed | No other editions or formats

Literator: Journal of Literary Criticism, Comparative Linguistics and Literary Studies v35 n1 (2014)

The intention of this article is to highlight some overlooked or lesser-known facets of the remarka biographies of three Boer generals (Cronjé, Viljoen and De Wet). They achieved fame, p... Read

Held by Digital Theological Library

5. You will be taken to the login page for DTL. Select New Brunswick Theological Seminary from the drop down menu and then enter in your complete NBTS email as the password.

Note: If your email address does not allow you to login, please email <a href="mailto:sage.library@nbts.edu">sage.library@nbts.edu</a> immediately with your name, NBTS email, and the program that you are currently enrolled in. Please note it may take several days to obtain a new login. All currently matriculated students automatically have login access at the beginning of each semester.

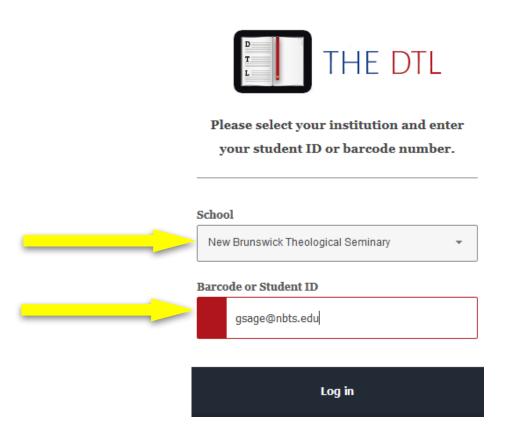

6. Refine your results by checking the "Full-text" option on the left side navigation.

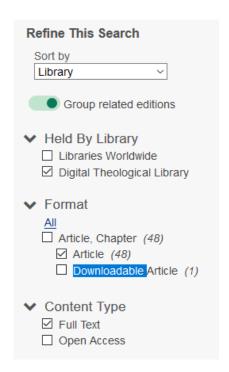

If what you are looking for is not listed or you need more assistance,
you can call the library at 732-247-5243 or
email Sage.Library@nbts.edu